## 问题描述:

在申报系统中更新佐证材料后,浏览时还是显示之前旧的佐证材料。

## 解决方法:

此问题是由于浏览器缓存没有清楚的缘故。具体浏览器设置如下(以 IE 浏览器为例):

第一步:选择浏览器右上角的"工具"菜单,如图所示:

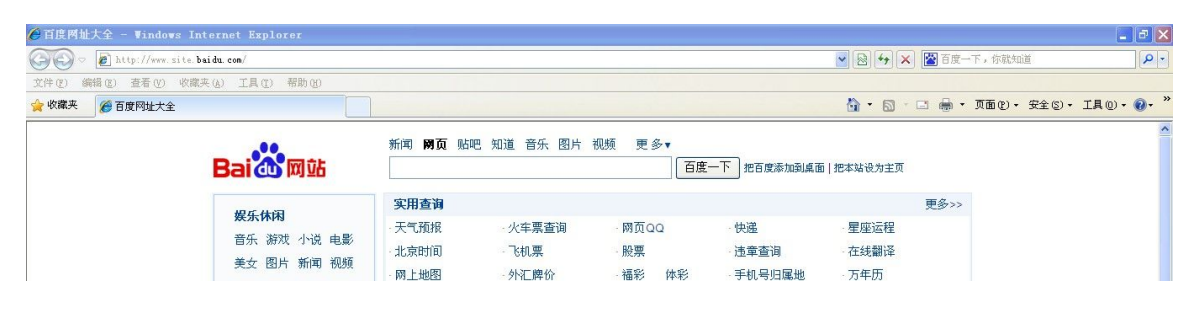

第二步: 选择并打开"internet 选项",选中"退出时删除浏览历史记 录"复选框,如图所示:

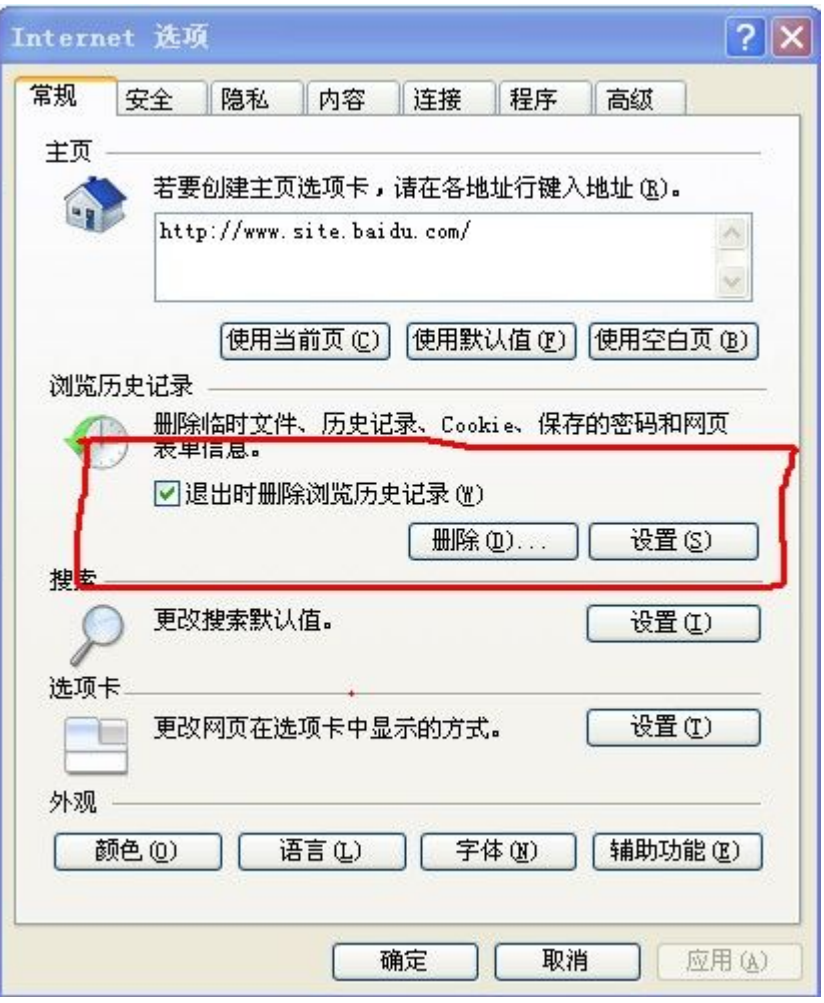

第三步:点击上图中红色框中的"设置"按钮,选中"每次访问网页 时",如下图所示:

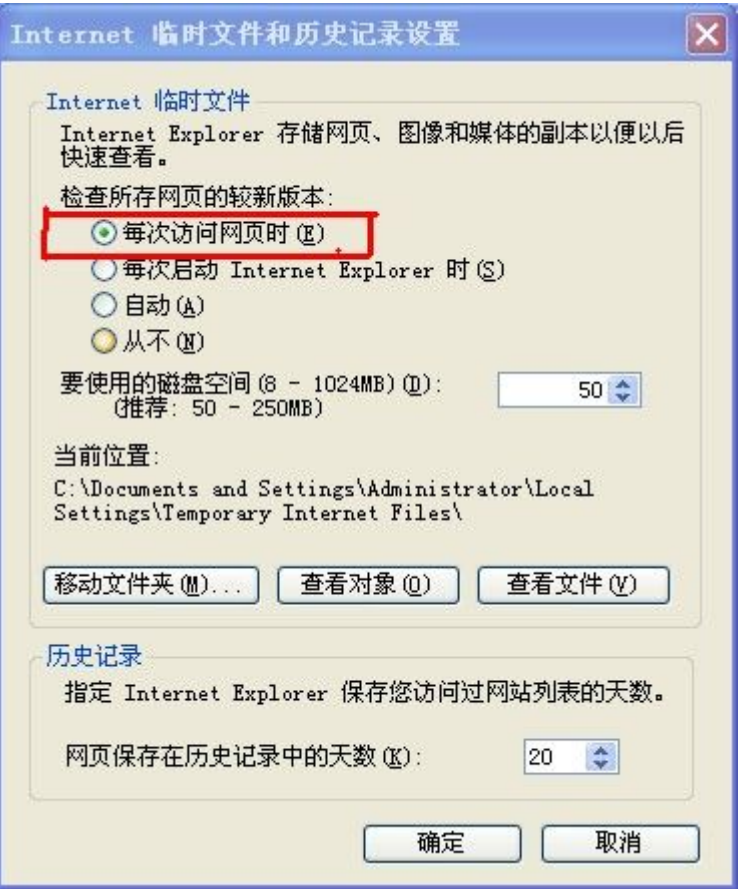

点击确定,关闭浏览器再次打开即可正常浏览更新后的佐证材料。